# INTERACT<br>Cheal Sheel

## **Edmodo.com** Creating an Account

### Creating an Account Creating a Group/Posting

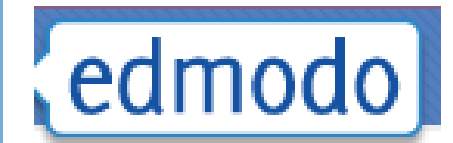

[http://www.edmodo.com](http://www.edmodo.com/) provides secure social networking for classrooms. In other words, it is a flexible online tool that allows teachers to easily create discussion groups and post:

- Assignments
- Questions
- Links
- Polls
- And more…

in order to facilitate collaboration.

#### Join or Create Groups

On the left side bar, click **Create** and choose a name, subject, and grade level for the new group you've just created.

#### Mr. Edmodo to Me e

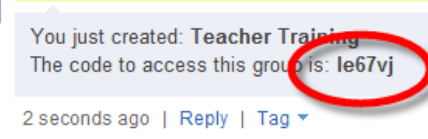

Then use the **Group Code** found in your home stream to invite students or colleagues to join the group you've just created.

Once created, the group will be listed in the left side bar. Use your mouse **to hover over the group's name** in order to access a list of **management features**.

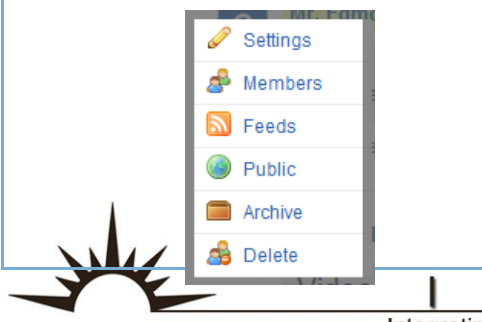

#### **What is it? Creating An Account Joining a Group**

To create a free Edmodo account:

- 1. Visit [http://www.edmodo.com](http://www.edmodo.com/)
- 2. Click the "I'm a Teacher" or "I'm a Student" button
- 3. Complete the simple sign-up form

**Please Note:** In order for students to complete the sign up process they **MUST** have the **Group Code** provided to them by their teacher.

#### **User's Guide**

Be sure to check out Edmodo's illustrated guide to learn more about the amazing things possible with Edmodo! <http://www.edmodo.com/guide/>

Join or Create Groups

To **Join** a group that has been created by another Edmodo user:

- 1. Click **"Join"** (found on the left side bar)
- 2. Enter the **Group Code** that is given to you by the teacher who *created the group.*
- 3. Success! Exit out of the Success window
- 4. Note that the name of the group you joined is now listed on the left side bar.

**Creating a Group Posting a Message** 

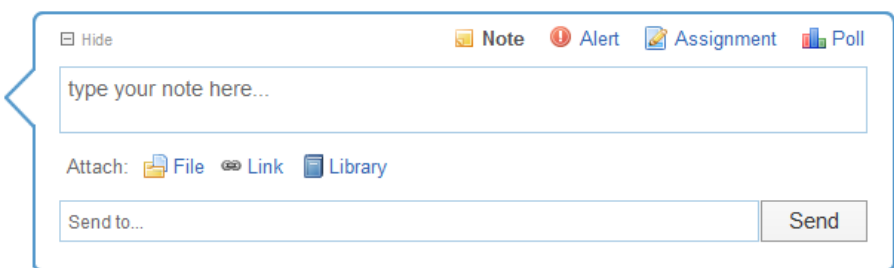

The **Post Bubble** at the top of the page allows you to send a note, alert, assignment, or poll to *one or more* of your groups. On notes and assignments, you can attach files and links from your computer or Edmodo library. All files or links posted will automatically be added to your library, so make sure to give your links good descriptions!

To post the content, type the name of a student, teacher, or group(s) into the "Send to" box (Edmodo provides auto-suggestions) and click **Send.**

### **Quick tips:**

N

- Click inside the **Send to** box, and hit the **down arrow button** on your keyboard to view a list of available groups and individual recipients.
- By default, all posts are private so that only group members can see them. Teachers can release posts to the group's public timeline by clicking **Public** beneath any published post. The public timeline of a group can be viewed by anyone who has the group's public URL.
- **Archive** a group once the semester or class has ended, rendering the group inactive. If you'd like to reuse the name of the group next semester, make sure to **rename the existing group before archiving it.**

R

Е